# **HP OMi Management Pack for Infrastructure**

Software Version: 1.12 HP Operations Manager i for Linux and Windows® operating systems

Installation Guide

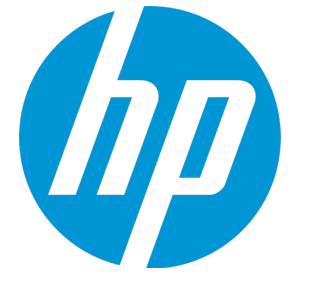

Document Release Date: August 2015 Software Release Date: May 2015

### Legal Notices

### **Warranty**

The only warranties for HP products and services are set forth in the express warranty statements accompanying such products and services. Nothing herein should be construed as constituting an additional warranty. HP shall not be liable for technical or editorial errors or omissions contained herein. The information contained herein is subject to change without notice.

### Restricted Rights Legend

Confidential computer software. Valid license from HP required for possession, use or copying. Consistent with FAR 12.211 and 12.212, Commercial Computer Software, Computer Software Documentation, and Technical Data for Commercial Items are licensed to the U.S. Government under vendor's standard commercial license.

### Copyright Notice

© Copyright 2013-2015 Hewlett-Packard Development Company, L.P.

### Trademark Notices

Adobe™ is a trademark of Adobe Systems Incorporated.

Microsoft® and Windows® are U.S. registered trademarks of Microsoft Corporation.

UNIX® is a registered trademark of The Open Group.

This product includes an interface of the 'zlib' general purpose compression library, which is Copyright © 1995-2002 Jean-loup Gailly and Mark Adler.

### Documentation Updates

The title page of this document contains the following identifying information:

- Software Version number, which indicates the software version.
- Document Release Date, which changes each time the document is updated.
- Software Release Date, which indicates the release date of this version of the software.

To check for recent updates or to verify that you are using the most recent edition of a document, go to: https://softwaresupport.hp.com/group/softwaresupport/searchresult?keyword=.

This site requires an HP Passport account. If you do not have one, click the **Create an account** button on the HP Passport Sign in page.

### **Support**

Visit the HP Software Support web site at: **https://softwaresupport.hp.com**

This web site provides contact information and details about the products, services, and support that HP Software offers.

HP Software Support provides customer self-solve capabilities. It provides a fast and efficient way to access interactive technical support tools needed to manage your business. As a valued support customer, you can benefit by using the support web site to:

- Search for knowledge documents of interest
- Submit and track support cases and enhancement requests
- Download software patches
- Manage support contracts
- Look up HP support contacts
- <sup>l</sup> Review information about available services
- Enter into discussions with other software customers
- Research and register for software training

Most of the support areas require that you register as an HP Passport user and sign in. Many also require a support contract. To register for an HP Passport ID, go to **https://softwaresupport.hp.com** and click **Register**.

To find more information about access levels, go to: **https://softwaresupport.hp.com/web/softwaresupport/access-levels**

### HP Software Solutions & Integrations and Best Practices

Visit HP Software Solutions Now at **https://h20230.www2.hp.com/sc/solutions/index.jsp** to explore how the products in the HP Software catalog work together, exchange information, and solve business needs.

Visit the Cross Portfolio Best Practices Library at **https://hpln.hp.com/group/best-practices-hpsw** to access a wide variety of best practice documents and materials.

# **Contents**

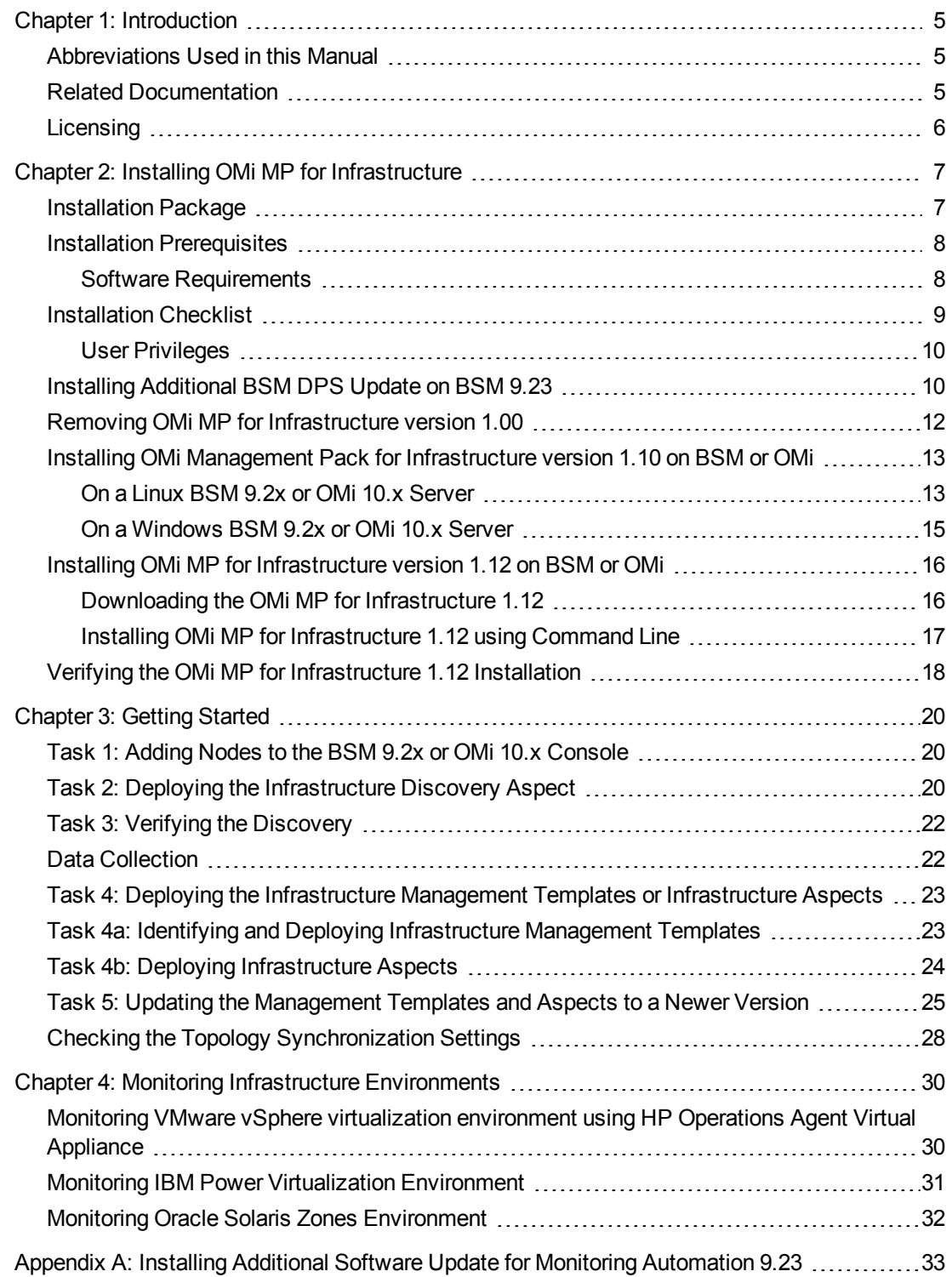

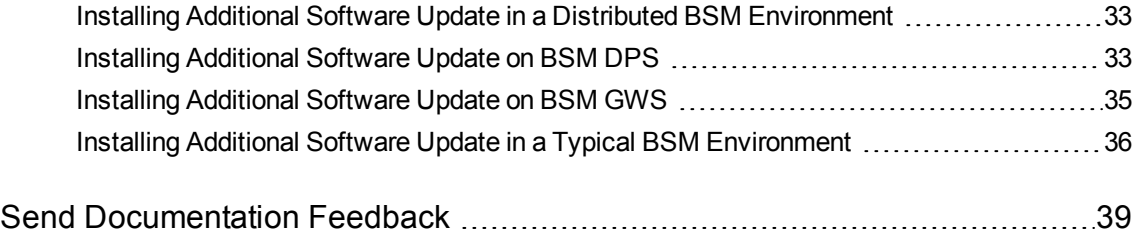

# <span id="page-4-0"></span>Chapter 1: Introduction

The HP OMi Management Pack for Infrastructure (OMi MP for Infrastructure) works with HP Operations Manager i (OMi) and enables you to monitor the various systems operating in a data center environment. It includes Indicators - Health Indicators (HIs), Event Type Indicators (ETIs) and Correlation Rules (TBEC) that analyze and categorize the events occurring in the systems and report the health status of the systems. It also includes Management Templates for monitoring the availability, health, and performance of individual systems, clusters, and virtual nodes.

**Note:** For more information about the components, see the *OMi Management Pack for Infrastructure Online Help or User Guide*.

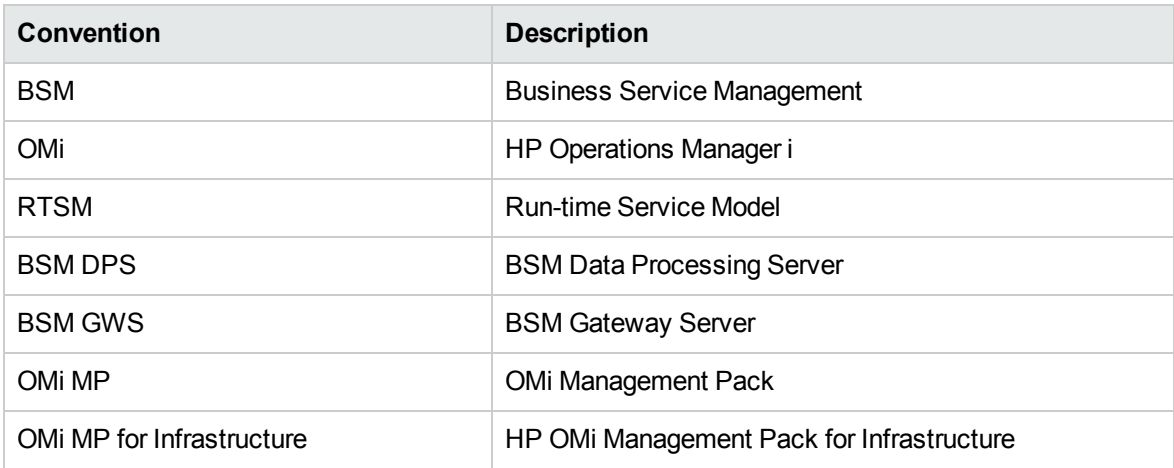

### <span id="page-4-1"></span>Abbreviations Used in this Manual

## <span id="page-4-2"></span>Related Documentation

For more information about BSM and Monitoring Automation, see documentation for the Business Service Management.

For more information about OMi, see documentation for the *Operations Manager i*.

For more information about OMi MP for Infrastructure 1.12, see the following documents:

- <sup>l</sup> OMi MP for Infrastructure 1.12 *Release Notes*
- <sup>l</sup> OMi MP for Infrastructure 1.12 *User Guide*

# <span id="page-5-0"></span>Licensing

**No separate license is required for OMi MP for Infrastructure.** For information about licensing options for Monitoring Automation, see the section *Monitoring Automation License Options* in the *Monitoring Automation Installation Guide*.

# <span id="page-6-0"></span>Chapter 2: Installing OMi MP for Infrastructure

This section provides information about installing OMi MP for Infrastructure on BSM 9.2x and OMi 10.x (Linux and Windows) servers.

# <span id="page-6-1"></span>Installation Package

The following section provides information about the installation package for OMi MP for Infrastructure 1.12.

**Note:** You must install OMi MP for Infrastructure 1.10 before installing OMi MP for Infrastructure 1.12.

The OMi MP for Infrastructure 1.10 is available in the OMi MP for Infrastructure 1.10 DVD (MPDVD) and also through electronic media (e-media). The MPDVD and e-media are available for English and Non-English locale environments. You can use the appropriate installation media based on your locale requirements. In a distributed environment, it must be installed on all BSM 9.2x or OMi 10.x Data Processing Servers (DPS) and BSM 9.2x or OMi 10.x Gateway Servers (GWS).

The OMi MP for Infrastructure 1.12 is available at <http://www.hp.com/go/livenetwork>. The package is available for English and Non-English locale environments. You can use the appropriate installation media based on your locale requirements.

The OMi MP for Infrastructure 1.12 contains the OMi MP for Infrastructure features, software and the product documentation. In a distributed environment, it must be installed on all BSM Data Processing Servers (BSM DPS) and BSM Gateway Servers (BSM GWS). The following table provides information about the documentation available for OMi MP for Infrastructure 1.12:

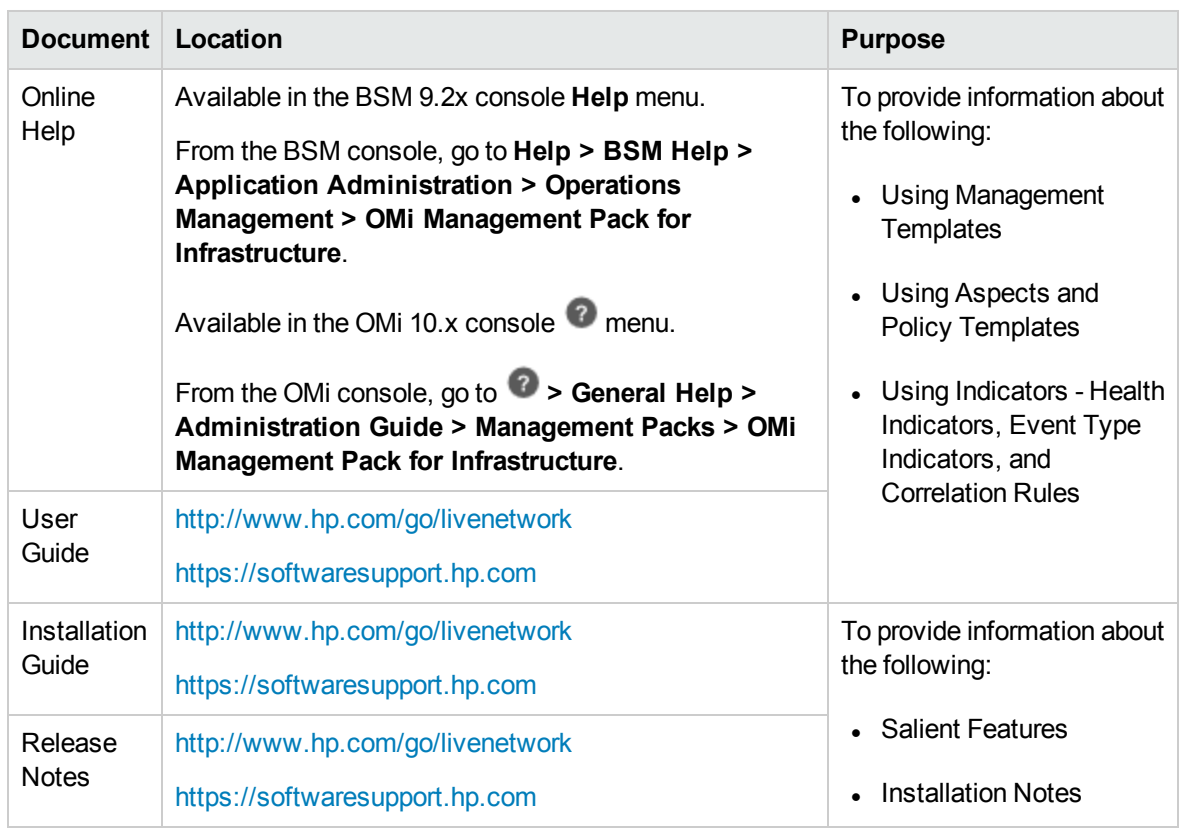

## <span id="page-7-0"></span>Installation Prerequisites

<span id="page-7-1"></span>The following section lists the hardware and software prerequisites for installing OMi MP for Infrastructure on BSM 9.2x or OMi 10.x (Linux and Windows) servers.

### Software Requirements

The following components must be installed and configured on the BSM 9.2x and OMi 10.x servers before you install the OMi MP for Infrastructure 1.12:

### **Server**

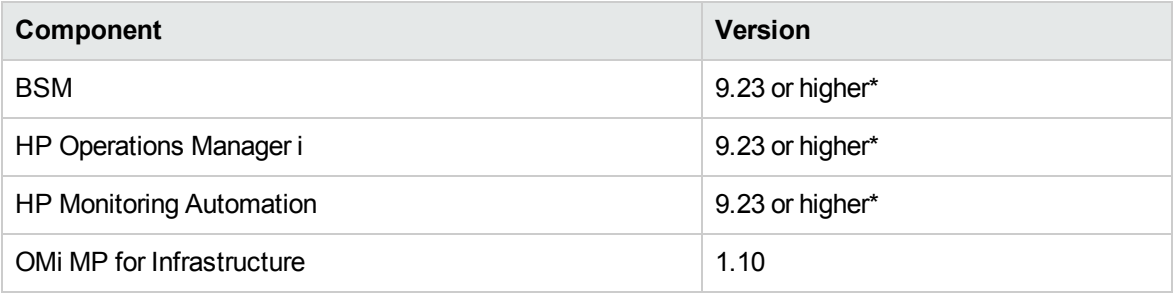

**Note:** For large scale environments, it is recommended to use BSM 9.24.

#### **Managed Node**

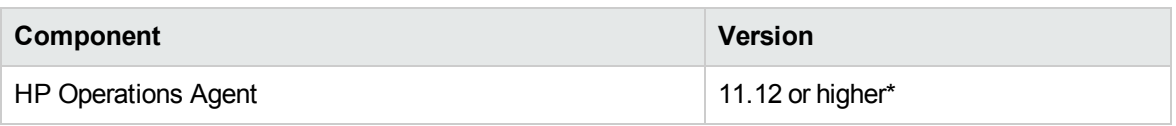

\* See the Support Matrix for latest versions supported.

#### **SiteScope Server:**

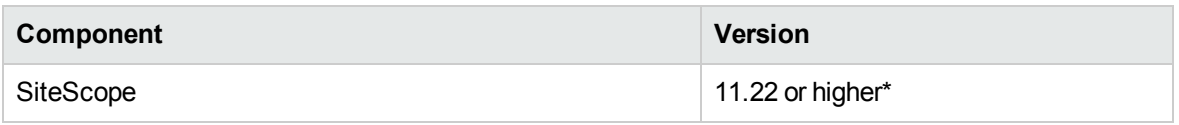

## <span id="page-8-0"></span>Installation Checklist

Ensure that the installation tasks described in the following table are completed in the specified order to enable you to monitor OMi MP for Infrastructure:

If you have already installed OMi 10.x, skip to [Task](#page-9-2) 5.

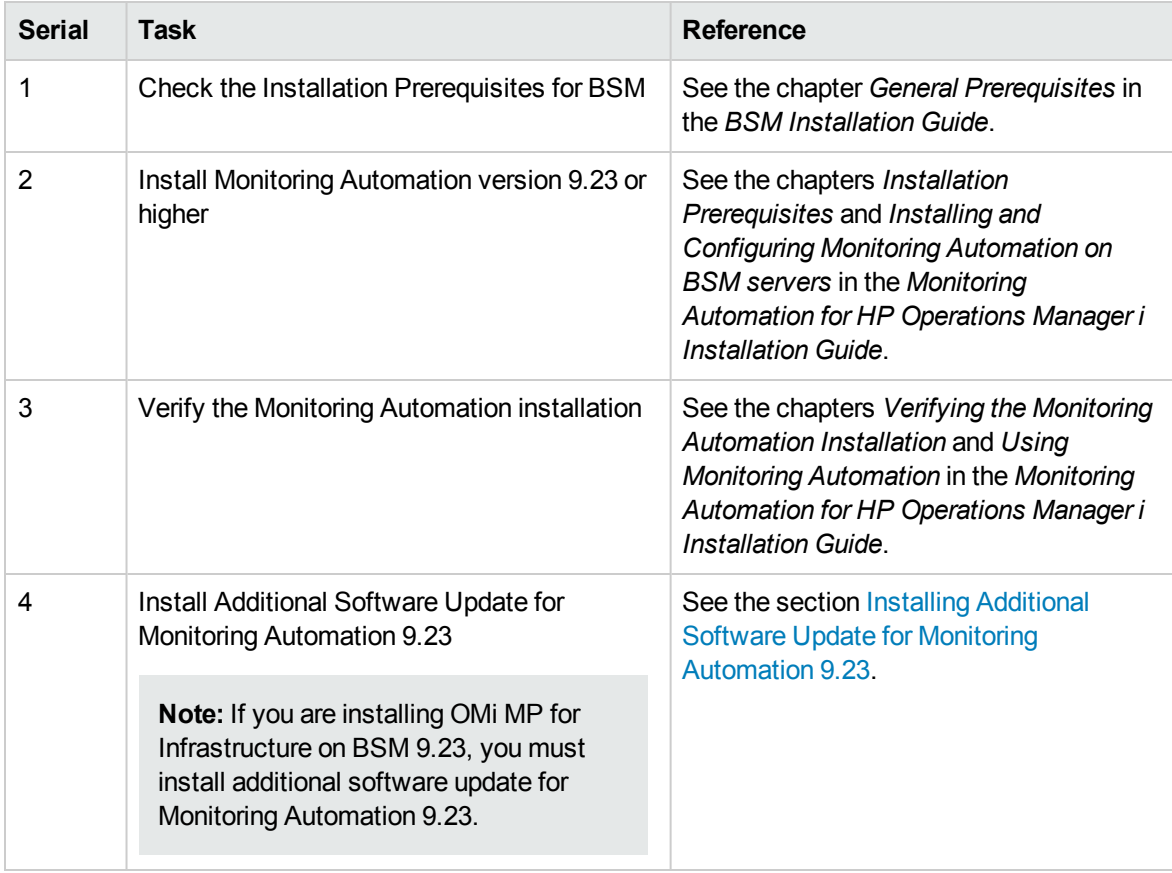

<span id="page-9-2"></span>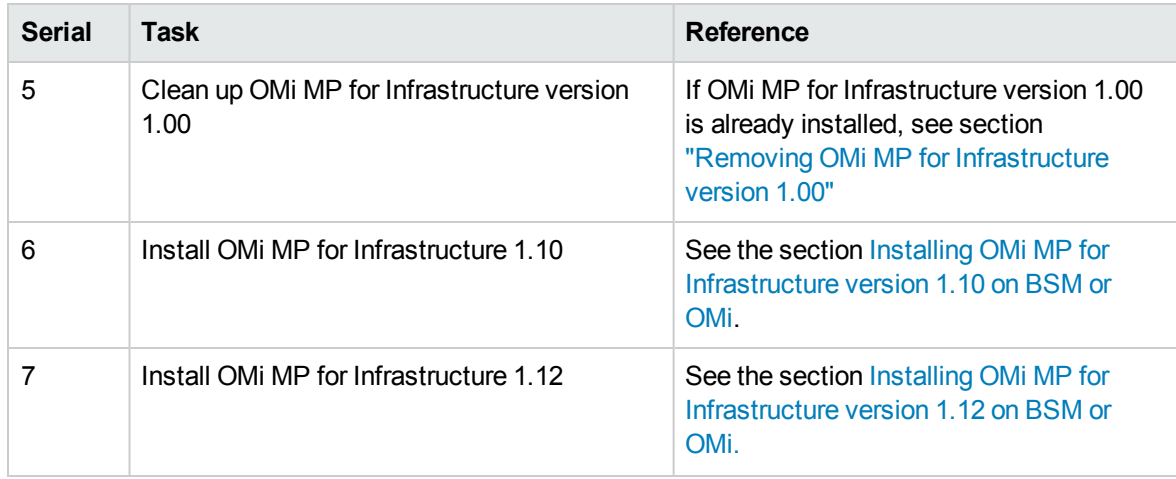

#### **Managed Node**

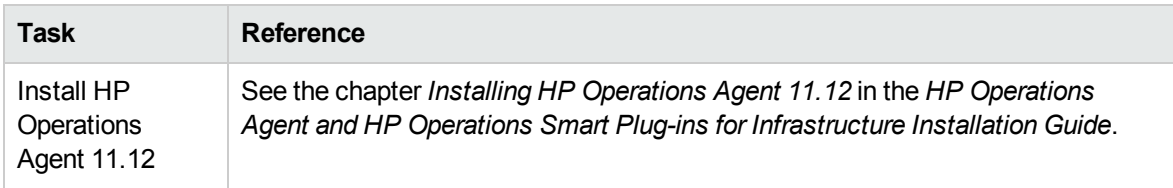

### <span id="page-9-0"></span>User Privileges

The user must have the local Infrastructure Administrator privileges assigned for the Infrastructure Admin Server.

If you are using LDAP directory, you must create a user account similar to the user account of LDAP in the local Infrastructure instance and grant Administrator privileges to the user.

## <span id="page-9-1"></span>Installing Additional BSM DPS Update on BSM 9.23

Before installing OMi MP for Infrastructure, you must install the following additional BSM DPS update on the BSM DPS only. This update is available in the MPDVD.

**Note:** This additional BSM DPS update is not required for BSM Typical servers.

**Note:** This update is required only for BSM 9.23 and not for higher versions.

To install the update, follow these steps:

#### **BSM DPS on Linux:**

- 1. To check the version of opr-config-content-server.war file, run the following commands:
	- cd /opt/HP/BSM/opr/webapps

/opt/HP/BSM/opr/support/what.sh ./opr-config-content-server.war

If the version is 09.23.171, then proceed to the next step else you can skip and go to [Installing](#page-32-0) Additional Software Update for Monitoring [Automation](#page-32-0) 9.23.

- 2. To apply the new .war file opr-config-content-server.war, follow these steps: a. Stop the **BSM DPS**.
	- b. Backup the existing file opr-config-content-server.war using the following command:

mv ./opr-config-content-server.war ./orig\_opr-config-content-server.war

- c. Mount the MPDVD and copy opr-config-content-server.zip from <MPDVD>/MA\_ DPS.war/ and place it under /opt/HP/BSM/Temp
- d. Extract the .zip file opr-config-content-server.zip under /opt/HP/BSM/Temp
- e. Move the extracted opr-config-content-server.war file to /opt/HP/BSM/opr/webapps

mv /opt/HP/BSM/Temp/opr-config-content-server.war /opt/HP/BSM/opr/webapps

f. Run the following command:

/opt/HP/BSM/opr/bin/oprcfg-configuration.sh -setup omi -noGW

g. Start **BSM**.

#### **BSM DPS on Windows:**

- 1. To check the version, run the following commands:
	- cd %TOPAZ\_HOME%\opr\webapps

cscript %TOPAZ HOME%\opr\support\what.vbs opr-config-content-server.war

If it shows the version as  $\vartheta$ 9.23.171, then proceed to next step else you can skip the step and go to Installing Additional Software Update for Monitoring [Automation](#page-32-0) 9.23.

- 2. To apply the new .war file opr-config-content-server.war, follow these steps: a. Stop the **BSM DPS**.
	- b. Backup the existing file opr-config-content-server.war:

move opr-config-content-server.war orig\_opr-config-content-server.war

c. Mount or extract MPDVD and copy the opr-config-content-server.zip from

<MPDVD>\MA\_DPS.war\ and place it under %TOPAZ\_HOME%\Temp

- d. Extract the zip file opr-config-content-server.zip under %TOPAZ\_HOME%\Temp
- e. Move extracted opr-config-content-server.war file from %TOPAZ\_HOME%\Temp to %TOPAZ HOME%\opr\webapps

cd %TOPAZ\_HOME%\Temp\

move opr-config-content-server.war %TOPAZ\_HOME%\opr\webapps

f. Run the following commands:

cd %TOPAZ\_HOME%\opr\bin

cscript /nologo oprcfg-configuration.vbs -setup omi -noGW

g. Start **BSM**.

### <span id="page-11-0"></span>Removing OMi MP for Infrastructure version 1.00

Before installing OMi MP for Infrastructure version 1.10, OMi MP for Infrastructure version 1.00 must be removed. The following section provides information about removing OMi MP for Infrastructure version 1.00.

**Note:** Before uninstalling OMi MP for Infrastructure, ensure that you remove the Infrastructure Aspect references from other applications Management Packs. You can either remove the respective application's Management Pack or edit and remove the Infrastructure Aspects by editing the appropriate Management Templates which will create a newer version.

Before removing the OMi MP for Infrastructure version 1.00, you can ensure that the following prerequisites are met:

- BSM version 9.23 is installed and configured in your environment.
- $\bullet$  Clean up the version 1.00 by following these steps:
	- a. You must ensure that the OMi MP for Infrastructure components Management Templates, Aspects and Policy Templates are not assigned to any Configuration Items (CIs). To check and remove assignment of Aspects, go to **Admin > Operations Management > Monitoring > Assignments & Tuning**.
	- b. Clean up the customized versions and newly created versions of the Infrastructure Management Templates and Aspects. To check the Management Templates and Aspects, go to **Admin > Operations Management > Monitoring > Management Templates & Aspects**.

To clean up OMi MP for Infrastructure version 1.00, follow these steps on BSM GWS and DPS:

- 1. Mount the OMi MP for Infrastructure 1.10 DVD.
- 2. Go to <DVD folder>\cleanMP1.0.
- 3. Run the following script to clean up the OMi MP for Infrastructure components:

Linux: cleanMP.sh Infra <BSMUsername> <BSMPassword>

Windows: cleanMP.bat Infra <BSMUsername> <BSMPassword>

After removing OMi MP for Infrastructure version 1.00, you must install OMi MP for Infrastructure version 1.10.

## <span id="page-12-0"></span>Installing OMi Management Pack for Infrastructure version 1.10 on BSM or OMi

You can use the e-media or MPDVD to install the OMi MP for Infrastructure on BSM 9.2x or OMi 10.x Server (Linux or Windows). The following section provides information about installing the OMi MP for Infrastructure on the BSM 9.2x or OMi 10.x Server.

If OMi MP for Infrastructure 1.10 is already installed, you can skip to section [Installing](#page-15-0) OMi MP for [Infrastructure](#page-15-0) version 1.12 on BSM or OMi.

**Note:** If you plan to install OMi MP for Infrastructure 1.10 on BSM 9.25, install the BSM 9.25 patch for OMi Management Pack.

**Note:** In a BSM 9.2x or OMi 10.x distributed environment, OMi MP for Infrastructure 1.10 must be installed on all BSM or OMi Servers - BSM or OMi DPS and BSM or OMi GWS. For BSM 9.2x, you must ensure that Monitoring Automation is running before proceeding with the installation. To check the status, log on to BSM console and navigate to **Admin > Setup and Maintenance > Server Deployment** and then check if Monitoring Automation is enabled.

### <span id="page-12-1"></span>On a Linux BSM 9.2x or OMi 10.x Server

To install the OMi MP for Infrastructure 1.10 on a Linux BSM 9.2x or OMi 10.x Server, follow these steps:

- 1. Log on as root user.
- 2. Set the umask by typing the command umask 022.
- 3. Create a directory to mount the DVD or e-media by typing the command mkdir  $\frac{\partial u}{\partial x}$  /<mount point>.

For example: mkdir /dvdrom

4. Insert the DVD into the disk drive or you can copy the e-media installation package and mount using the following commands:

For DVD: mount /dev/<dvdrom\_drive\_name> /<mount\_point>

For e-media: mount -o loop <e-media> /<mount point>

- 5. Change the directory to /<mount\_point>.
- 6. Run the following command:

<PATH>/mpinstall.sh -i

Based on the locale, you can see the following table and run the command accordingly:

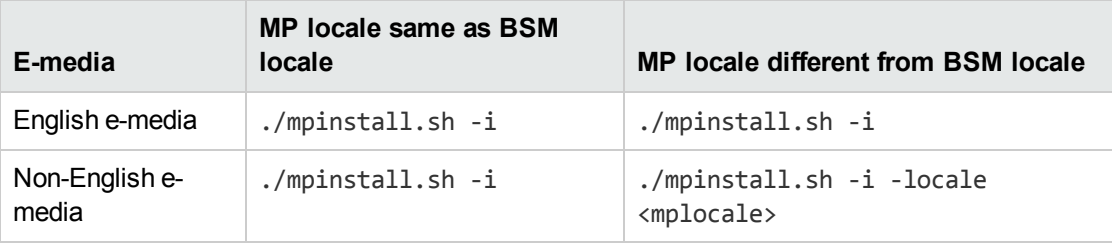

For example, to install OMi MP for Infrastructure in the Simplified Chinese locale with BSM in a non Simplified Chinese locale, specify the following command:

```
./mpinstall.sh -i -locale zh_CN
```
**Note:** You can use the following command options: ./mpinstall.sh -i [-locale <MP Locale>] [-h|help]

-i: Install Management Pack.

-locale: Locale specific Management Pack to install.

-h|-help: Shows the help message.

You can specify the <mplocale> as follows:

- zh\_CN: Simplified Chinese locale
- ja: Japanese locale
- de: German locale
- fr: French locale
- es: Spanish locale
- ko: Korean locale
- nu: Russian locale
- 7. To accept the End User License Agreement (EULA), type **Yes** or **Y** and to decline the license agreement, type **No** or **N**.

<span id="page-14-0"></span>**Note:** If you decline the EULA, the OMi MP for Infrastructure will not be installed.

### On a Windows BSM 9.2x or OMi 10.x Server

To install the OMi MP for Infrastructure 1.10 on a Windows BSM 9.2x or OMi 10.x Server, follow these steps:

- 1. Insert the DVD into the disk drive or you can copy the e-media installation package file to the BSM or OMi Server and extract it.
- 2. Open the command prompt, change the directory to <DVD- ROM> or to the folder that has the installer script and run the following command:

cscript /nologo mpinstall.vbs -i

Based on the locale, you can see the following table and run the command accordingly:

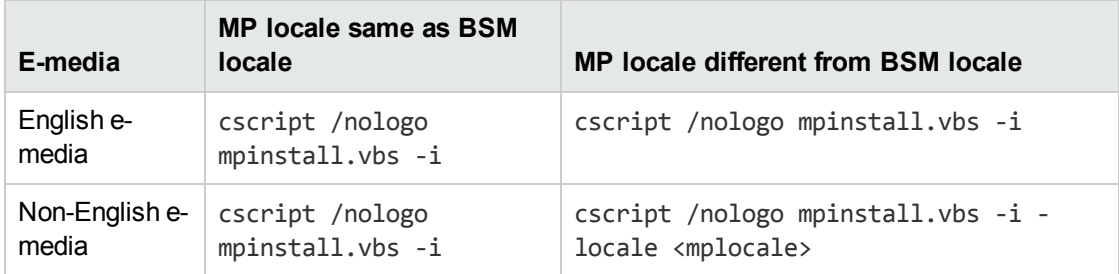

For example, to install OMi MP for Infrastructure in Simplified Chinese locale with BSM in a non Simplified Chinese locale, specify the following command:

cscript /nologo mpinstall.vbs -i -locale zh\_CN

**Note:** You can use the following command options: cscript /nologo mpinstall.vbs -i [-locale <MP Locale>] [-h|help]

-i: Install Management Pack.

-locale: Locale specific Management Pack to install.

-h|-help: Shows the help message.

You can specify the <mplocale> as follows:

- zh CN: Simplified Chinese locale
- **n** ja: Japanese locale
- de: German locale
- fr: French locale
- es: Spanish locale
- **No: Korean locale**
- nu: Russian locale
- 3. To accept the End User License Agreement (EULA), type **Yes** or **Y** and to decline the license agreement, type **No** or **N**.

After the installation is completed, the following message appears: HP OMi Management Pack Installation Finished.

### <span id="page-15-0"></span>Installing OMi MP for Infrastructure version 1.12 on BSM or OMi

This section provides information about installing OMi MP for Infrastructure1.12 on BSM 9.2x or OMi 10.x (Linux or Windows) servers.

**Note:** For BSM 9.2x, ensure that Monitoring Automation is enabled before proceeding with the installation. To check the status, log on to BSM console and navigate through **Admin > Platform > Setup and Maintenance > Server Deployment**, and check if Monitoring Automation is enabled.

### <span id="page-15-1"></span>Downloading the OMi MP for Infrastructure 1.12

To download the OMi MP for Infrastructure 1.12, follow these steps:

1. Download the installation package from:

[https://hpln.hp.com/contentoffering/omi-management-pack-infrastructure.](https://hpln.hp.com/contentoffering/omi-management-pack-infrastructure)

For BSM 9.2x, download the BSM\_MP\_for\_Infrastructure\_Update\_01.12.004.zip.

For OMi 10.x, download the OMi\_MP\_for\_Infrastructure\_Update\_01.12.004.zip.

<span id="page-16-0"></span>2. Extract the installation package to a temporary location.

### Installing OMi MP for Infrastructure 1.12 using Command Line

**For Linux:**

- 1. Log on as root user.
- 2. Set the umask by typing the command umask 022.
- 3. Change the directory to extract the file to the Temp folder:
- 4. To install the package, run the following command:

```
<PATH>/mpinstall.sh -i
```
For example, to install OMi MP for Infrastructure in Korean locale with BSM in Japanese locale, specify the following command:

<PATH>/mpinstall.sh -i -locale ko

**Note:** You can use the following command options:

<PATH>/mpinstall.sh -i [-locale <MP Locale>] [-h|help]

- -i : Install Management Pack.
- -locale: Locale specific Management Pack to install.
- -h|-help: Shows the help message.

You can specify the <mplocale> as follows:

- de: German locale
- zh CN: Simplified Chinese locale
- fr: French locale
- es: Spanish locale
- ko: Korean locale
- ru: Russian locale
- ja: Japanese locale

5. To accept the End User License Agreement (EULA), type **Yes** or **Y** and to decline the license agreement type **No** or **N**.

After the installation is completed, the following message appears: HP OMi Management Pack Installation Finished.

#### **For Windows:**

- 1. Change the directory to extract the file to the Temp folder:
- 2. Open the command prompt, change the directory to the Temp directory, and run the following command:

cscript /nologo mpinstall.vbs -i

For example, to install OMi MP for Infrastructure in Korean locale with BSM in Japanese locale, specify the following command:

cscript /nologo mpinstall.vbs -i -locale ko

3. To accept the End User License Agreement (EULA), type **Yes** or **Y** and to decline the license agreement type **No** or **N**.

**Note:** If you decline the EULA, the OMi Management Pack will not be installed.

After the installation is completed, the following message appears: HP OMi Management Pack Installation Finished.

### <span id="page-17-0"></span>Verifying the OMi MP for Infrastructure 1.12 Installation

This section provides information about verifying the installation of OMi MP for Infrastructure on BSM 9.2x or OMi 10.x (Linux and Windows) servers.

You can perform any of the following checks to verify the OMi MP for Infrastructure 1.12 installation:

• Check the log files for any errors on GWS (BSM  $9.2x$  or OMi  $10.x$ ), DPS (BSM  $9.2x$  or OMi  $10.x$ ), and typical servers (BSM 9.2x or OMi 10.x) at the following locations:

**Linux:** /opt/HP/BSM/log/mpinstall.log

**Windows:** %TOPAZ\_HOME%\log\mpinstall.log

• Check the following location on BSM 9.2x or OMi 10.x console:

On BSM 9.2x, click **Admin > Operations Management > Setup > Content Packs**.

#### On OMi 10.x, click **Administration > Setup and Maintenance > Content Packs**.

The OMi MP for Infrastructure for 1.10 and 1.12 must appear in the Content Packs Definitions pane.

• To check the OMi MPs installed on the BSM, run the following command on BSM GWS:

Linux: /opt/HP/BSM/bin/ContentManager.sh -username <BSMusername> -password <BSMpwd>-l

Windows: %TOPAZ\_HOME%\bin\ContentManager.bat -username <BSMusername> -password <BSMpwd>-l

The above command lists all the MPs installed on the BSM. Ensure the command also gives the following output:

OMi\_Management\_Pack\_For\_Infrastructure\_Update\_1\_12 (1.12)

The version number of OMi MP for Infrastructure is 1.12, whereas the version number of Management Templates and Aspects is 1.100 and Policy Templates is 1.1000.

# <span id="page-19-0"></span>Chapter 3: Getting Started

The following section provides step-by-step instructions on how to get started using OMi Management Pack for Infrastructure:

### <span id="page-19-1"></span>Task 1: Adding Nodes to the BSM 9.2x or OMi 10.x Console

**Note:** If the Node already exists in Run-time Service Model (RTSM), you can skip this step and proceed to [Task](#page-19-2) 2.

Before you begin monitoring, you need to add the nodes:

1. Open the Monitored Nodes pane:

On BSM 9.2x, click **Admin > Operations Management > Setup > Monitored Nodes**.

On OMi 10.x, click **Administration > Setup and Maintenance > Monitored Nodes**.

- 2. In the Node Views pane, click **Predefined Node Filters > Monitored Nodes** and then click . Then click **Computer > <select the OS Type>**. The Create New Monitored Nodes dialog box appears.
- 3. Specify the Primary DNS Name, IP Address, Operating System, and Processor Architecture of the node and click **OK**.

The newly created node is saved as a CI instance in RTSM.

**Note:** The node with HP Operations Agent needs to be connected to the HP OMi server and certificate needs to be granted.

### <span id="page-19-2"></span>Task 2: Deploying the Infrastructure Discovery Aspect

The OMi MP for Infrastructure has three Discovery Aspects and they are: System Infrastructure Discovery, Virtual Infrastructure Discovery, and Cluster Infrastructure Discovery. Depending on the type of node, you can deploy one or a combination of these Aspects.

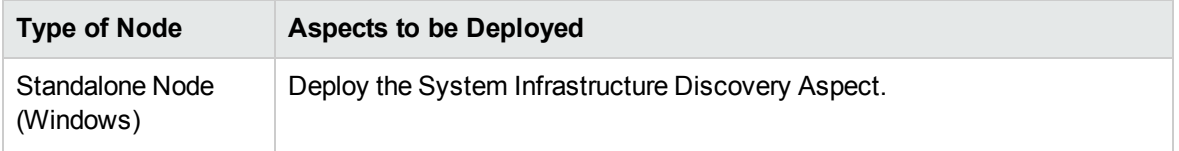

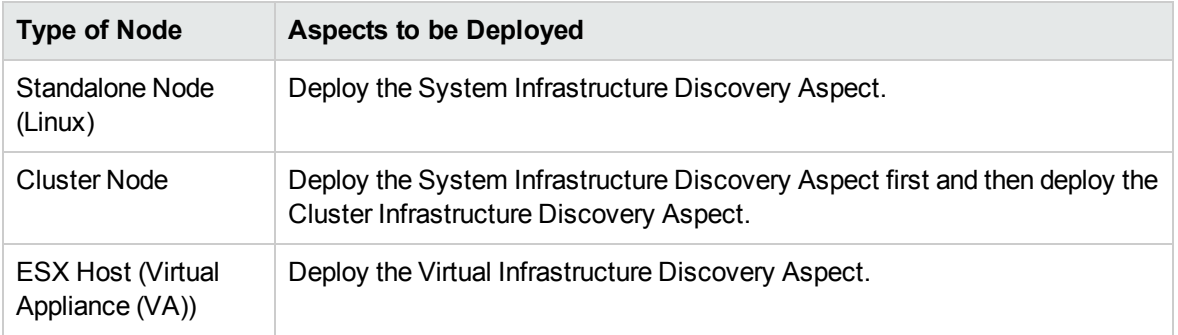

To discover the CIs on the added managed nodes, you must deploy the Infrastructure Discovery Aspect.

1. Open the Management Templates & Aspects pane:

On BSM 9.2x, click **Admin > Operations Management > Monitoring > Management Templates & Aspects**.

On OMi 10.x, click **Administration > Monitoring > Management Templates & Aspects**.

- 2. In the Configuration Folders pane, click **Configuration Folders > Infrastructure Management**.
- 3. In the Management Templates & Aspects pane, right-click the respective Infrastructure Discovery Aspect, and then click **Assign and Deploy Item**. The Assign and Deploy Wizard opens.
- 4. In the **Configuration Item** tab, click the CI to which you want to deploy the Discovery Aspect and then click **Next**.
- 5. In the **Required Parameters** tab, click **Next**.
- 6. In the **All Parameters** tab on BSM 9.2x or **Parameter Summary** tab on OMi 10.x, you can change the default values of the parameters. Click **Next**.

**Note:** In the **All Parameters** tab on BSM 9.2x or **Parameter Summary** tab on OMi 10.x, you can override the default values of any parameter. You can specify a value for each parameter at the Aspect level. By default, parameters defined as expert parameters are not displayed.

To display expert parameters, click **Show Expert Parameters**.

- 7. *(Optional).* If you do not want to enable the assignment immediately, clear the **Enable Assigned Objects** check box on BSM 9.2x or **Enable Assignment(s)** check box on OMi 10.x. You can then enable the assignment later using the Assignments & Tuning pane.
- 8. Click **Finish**.

**Note:**

• After the Infrastructure Discovery Aspect is deployed, a message stating the Assignment and deployment jobs created appears. To check the status of the deployment jobs:

On BSM 9.2x, click **Admin > Operations Management > Monitoring > Deployment Jobs**.

On OMi 10.x, click **Administration > Monitoring > Deployment Jobs**.

• For monitoring VMware vSphere virtualization, IBM Power, and Oracle Solaris zones environment, see Monitoring using OMi MP for [Infrastructure.](#page-29-0)

## <span id="page-21-0"></span>Task 3: Verifying the Discovery

After you deploy the Infrastructure Discovery Aspect, you must verify if the CIs are populated in the Browse Views.

To view the CIs populated in the Browse Views, follow these steps:

1. Open the Event Perspective pane:

On BSM 9.2x, click **Applications > Operations Management > Event Perspective**.

On OMi 10.x, click **Workspaces > Operations Console > Event Perspective**.

2. In the **Browse Views** tab, select the **HACluster\_Infrastructure, Sol\_Zones\_Infrastructure**, **Virtual\_Infrastructure** or **Systems\_Infrastructure** view.

The CIs are populated in **Browse Views**.

**Note:** For more information about the Views, see section *Run-time Service Model (RTSM) Views* in the *OMi Management Pack for Infrastructure Online Help or User Guide*.

## <span id="page-21-1"></span>Data Collection

Frequency (polling interval) at which each Aspect must be monitored is predefined with a default value in a specific frequency parameter. Frequency parameter is an expert parameter that is defined for each of the metrics regardless of whether they are for generating events or not.

Following are the four predefined frequency parameters:

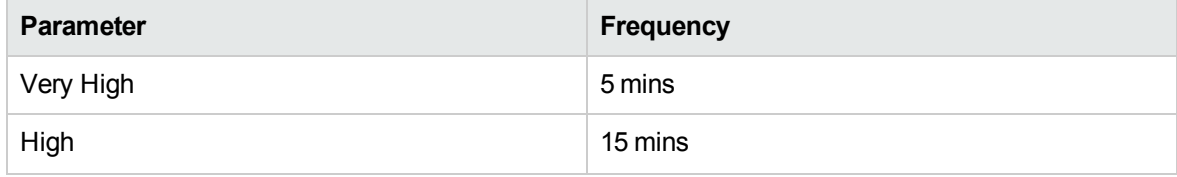

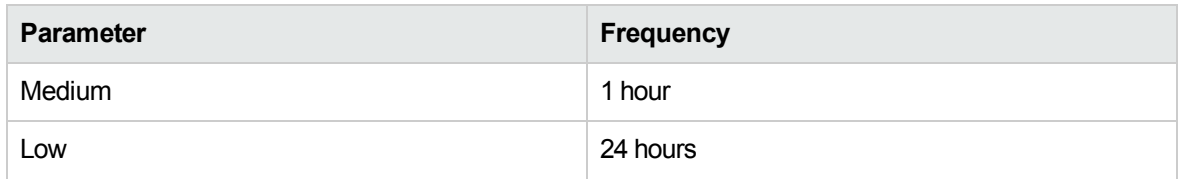

After Management Templates and Aspects are deployed, the collector is triggered based on the predefined frequency parameter in a specific Aspect. You can modify the default value of the parameter at the following levels:

- During deployment of the Management Template or Aspects using the Management Templates & Aspects pane.
- After deployment using the Assignments & Tuning pane.

For more information about how to modify the parameter values, see section *Tuning Parameters in the OMi MP for Infrastructure User Guide*.

## <span id="page-22-0"></span>Task 4: Deploying the Infrastructure Management Templates or Infrastructure Aspects

**Note:** If you are using the **Monitoring Automation (9.2x) for Composite Applications** license, you can either deploy the Infrastructure Management Templates or Infrastructure Aspects to the CIs. For more information about deploying the Infrastructure Management Templates, see [Task](#page-22-1) 4a: Identifying and Deploying [Infrastructure](#page-22-1) Management Templates.

If you are using the **Monitoring Automation for Servers** license, you can deploy the Infrastructure Aspects. For more information about deploying the Infrastructure Aspects, see [Task](#page-23-0) 4b: Deploying [Infrastructure](#page-23-0) Aspects.

## <span id="page-22-1"></span>Task 4a: Identifying and Deploying Infrastructure Management Templates

You must deploy the Infrastructure Discovery Aspect even if the CIs are already populated by any other source such as SiteScope, DDM and so on. For more information on deploying the Infrastructure Discovery Aspect, see Task 2: Deploying the [Infrastructure](#page-19-2) Discovery Aspect.

To deploy the Infrastructure Management Templates to the CIs, follow these steps:

1. Open the Management Templates & Aspects pane:

### On BSM 9.2x, click **Admin > Operations Management > Monitoring > Management Templates & Aspects**.

On OMi 10.x, click **Administration > Monitoring > Management Templates & Aspects**.

- 2. In the Configuration Folders pane, click **Configuration Folders > Infrastructure Management > Infrastructure Management Templates**.
- 3. In the Management Templates & Aspects pane, click the Management Template that you want to deploy, and then click **Assign and Deploy Item**. The Assign and Deploy wizard opens.
- 4. In the **Configuration Item** tab, click the CI to which you want to assign the Management Template, and then click **Next**.
- 5. In the **Required Parameters** tab, all mandatory parameters are listed in the Management Template that do not have a value.
- 6. Click **Next** to go to the **All Parameters** tab on BSM 9.2x or **Parameter Summary** tab on OMi 10.x.

**Note:** In the **All Parameters** tab on BSM 9.2x or **Parameter Summary** tab on OMi 10.x, you can override the default values of any parameter. You can specify a value for each parameter at the Aspect level. By default, parameters defined as expert parameters are not displayed.

To display expert parameters, click **Show Expert Parameters**.

- 7. Click **Next**.
- 8. *(Optional).* If you do not want to enable the assignment immediately, clear the **Enable Assigned Objects** check box on BSM 9.2x or **Enable Assignment(s)** check box on OMi 10.x. You can then enable the assignment later using the Assignments & Tuning pane.
- 9. Click **Finish**.

**Note:** For detailed information about monitoring the Infrastructure resources using OMi MP for Infrastructure, see the *OMi Management Pack for Infrastructure Online Help or the User Guide.*

### <span id="page-23-0"></span>Task 4b: Deploying Infrastructure Aspects

You **must** deploy the Infrastructure Discovery Aspect even if the CIs are already populated by any other source such as SiteScope, DDM, and so on. For more information on deploying the Discovery Aspect, see Task 2: Deploying the [Infrastructure](#page-19-2) Discovery Aspect.

**Note:** If you are using the **Monitoring Automation for Composite Applications** license and have assigned the Infrastructure Management Templates to the CI, you can skip this task.

1. Open the Management Templates & Aspects pane:

On BSM 9.2x, click **Admin > Operations Management > Monitoring > Management Templates & Aspects**.

On OMi 10.x, click **Administration > Monitoring > Management Templates & Aspects**.

- 2. In the Configuration Folders pane, click **Configuration Folders** > **Infrastructure Management**.
- 3. In the Management Templates & Aspects pane, select the Aspect you want to deploy, and then click **Assign and Deploy Item**. The Assign and Deploy wizard opens.
- 4. In the **Configuration Item** tab, select the CI to which you want to assign the Aspect and then click **Next**.
- 5. In the **Required Parameters** tab.

**Note:** In the **All Parameters** tab on BSM 9.2x or **Parameter Summary** tab on OMi 10.x, you can override the default values of any parameter. You can specify a value for each parameter at the Management Template level. By default, parameters defined as expert parameters are

not shown. To show expert parameters, click **Show Expert Parameters**.

- 6. In the **All Parameters** tab on BSM 9.2x or **Parameter Summary** tab on OMi 10.x, you can change the default values of the parameters.
- 7. Click **Next**.
- 8. *(Optional).* If you do not want to enable the assignment immediately, clear the **Enable Assigned Objects** check box on BSM 9.2x or **Enable Assignment(s)** check box on OMi 10.x. You can then enable the assignment later using the Assignments & Tuning pane.
- <span id="page-24-0"></span>9. Click **Finish**.

### Task 5: Updating the Management Templates and Aspects to a Newer Version

You can update the existing deployed Management Templates and Aspects to the latest version. The following are two scenarios when you need to update the Management Templates or Aspects:

**Use Case 1**: You have already deployed Infrastructure Aspects and/or Management Templates to the managed nodes before installing OMi MP for Infrastructure 1.12. We recommend you to use the latest version of Aspects or Management Templates on those nodes.

To update to the latest version, select the Management Templates or Aspects on the managed nodes. Perform the following steps for each Management Template and Aspect assignment on each of the managed nodes:

For BSM 9.2x:

- 1. Open the Management Templates & Aspects pane and click **Admin > Operations Management > Monitoring > Management Templates & Aspects**.
- 2. Select 1.100 Infrastructure Aspects and/or Management Templates that has been deployed to nodes.
- 3. Edit the parameters and redeploy to each of the Node CIs.

For OMi 10.x:

- 1. Open the Assignments & Tuning pane and click **Administration > Monitoring > Assignments & Tuning**.
- 2. In the Browse Views pane, select the **Infrastructure\_Common** view and select each Node CI where version update is required.
- 3. Click **Show Assignments That Require an Update**.

All the Management Templates and Aspects that requires an update are listed.

4. Select each of the Management Templates and Aspects and click **Update Assigned Item**.

The Update Assigned Item dialog box appears.

- 5. In the **Update Options** tab, follow these steps:
	- <sup>n</sup> Select the latest version from the **Update to Version** drop down list.
	- <sup>n</sup> If you select **Use parameter values from existing assignments**, only the new mandatory parameters that do not have a default value are listed.
	- <sup>n</sup> If you select **Use default parameter values from version selected above**, all mandatory parameters from the selected Management Template or Aspect version that do not have a default value are displayed. These parameters must be edited before proceeding to the next step of the wizard.
- 6. Click **Next** to go to **Required Parameters**.

To change a parameter, double-click or select the parameter from the list and click **Edit**.

The Edit Parameter dialog opens. If there are no mandatory parameters that require editing for this assignment, you are automatically taken to the **All Parameters** tab on BSM 9.2x or **Parameter Summary** tab on OMi 10.x.

- 7. Click **Next** to go to **All Parameters** tab on BSM 9.2x or **Parameter Summary** tab on OMi 10.x, or click **Finish** to save the changes and close the wizard.
- 8. Click **Finish** to save the changes and close the wizard. The assigned item is updated to the specified Management Template or Aspect version.

**Use Case 2**: You are using a Management Pack that internally uses the OMi MP for Infrastructure Aspects and you need to update the Infrastructure Aspects to the latest version. For example, OMi MP for Oracle Database, OMi MP for Oracle WebLogic, OMi MP for Microsoft Exchange Server, OMi MP for SAP, and so on use Infrastructure Aspects to monitor Infrastructure performance such as Resource Bottleneck Diagnosis, System Fault Analysis and so on.

### **To update all items in a Management Template on BSM 9.2x and OMi 10.x Servers, do the following:**

1. Open the Management Templates & Aspects pane:

On BSM 9.2x, click **Admin > Operations Management > Monitoring > Management Templates & Aspects**.

On OMi 10.x, click **Administration > Monitoring > Management Templates & Aspects**.

- 2. Select each Management Template that contains the Infrastructure Aspects.
- 3. Click **Update to Latest**.

The Update to Latest Wizard appears.

- 4. In the **Options** tab, click **Next**.
- 5. In the **Preview** tab, a preview of the update is shown as an expanded tree view of the Aspect, where items that will be updated are labeled "*(old version > new version)*", and items that will not be updated are labeled *"(current version)"*.
- 6. Click **Finish** to apply the update as shown in the preview.

#### **To update the Management Templates to latest on the managed nodes:**

For BSM 9.2x:

- 1. Click **Admin > Operations Management > Monitoring > Management Templates & Aspects**.
- 2. Select each of the application Management Templates of latest version which includes updated Infrastructure Aspects.
- 3. Edit the parameters and redeploy to each of the CIs.

For OMi 10.x:

- 1. Click **Administration > Monitoring > Assignments & Tuning**.
- 2. In the Browse Views pane, select the specific application view and select each CI where version update is required.
- 3. Click

### **Show Assignments That Require an Update**.

All the Management Templates and Aspects that requires an update are listed.

4. Select each Management Templates and click **Update Assigned Item**.

The Update Assigned Item dialog box appears.

- 5. In the **Update Options** tab, follow these steps:
	- **EXECTE Select the latest version from the Update to Version drop down list.**
	- <sup>n</sup> If you select **Use parameter values from existing assignments**, only the new mandatory parameters that do not have a default value are listed.
	- <sup>n</sup> If you select **Use default parameter values from version selected above**, all mandatory parameters from the selected management template or aspect version that do not have a default value are displayed. These parameters must be edited before proceeding to the next step of the wizard.
- 6. Click **Next** to go to **Required Parameters**.

To change a parameter, double-click or select the parameter from the list and click **Edit**.

The Edit Parameter dialog opens. If there are no mandatory parameters that require editing for this assignment, you are automatically taken to the **All Parameters** tab on BSM 9.2x or **Parameter Summary** tab on OMi 10.x.

- 7. Click **Next** to go to **All Parameters** tab on BSM 9.2x or **Parameter Summary** tab on OMi 10.x or **Finish** to save the changes and close the wizard.
- 8. Click **Finish** to save the changes and close the wizard. The assigned item is updated to the specified management template or aspect version.

### <span id="page-27-0"></span>Checking the Topology Synchronization Settings

**Note:** It is recommended to check the Topology Synchronization settings if a Node or a CI is monitored by HP Operations Manager.

If you use the Smart Plug-in for Infrastructure with HP Operations Manager (HPOM), perform the following steps to forward topology data from the HPOM Server to the BSM or OMi Server. For more information about *Topology Synchronization*, see the *HP Operations Manager i Administration Guide*. 1. Open the Infrastructure Settings pane from Administration:

On BSM 9.2x, click **Admin > Platform > Setup and Maintenance > Infrastructure Settings**.

On OMi 10.x, click **Administration > Setup and Maintenance > Infrastructure Settings**.

- 2. In the Infrastructure Settings pane, select **Applications > Operations Management**.
- 3. To verify if the topology synchronization package, **HPOprSys;HPOprClu;HPOprVir** to be synced is added, click **Operations Management - HPOM Topology Synchronization Settings**.
- 4. If the package is not added, in **Packages for Topology Sync**, click **Edit**.
- 5. In **Value**, add **HPOprSys;HPOprClu;HPOprVir** and click **Save**.

# <span id="page-29-0"></span>Chapter 4: Monitoring Infrastructure Environments

## <span id="page-29-1"></span>Monitoring VMware vSphere virtualization environment using HP Operations Agent Virtual Appliance

The following checklist summarizes the tasks you must complete before you start monitoring using OMi MP for Infrastructure:

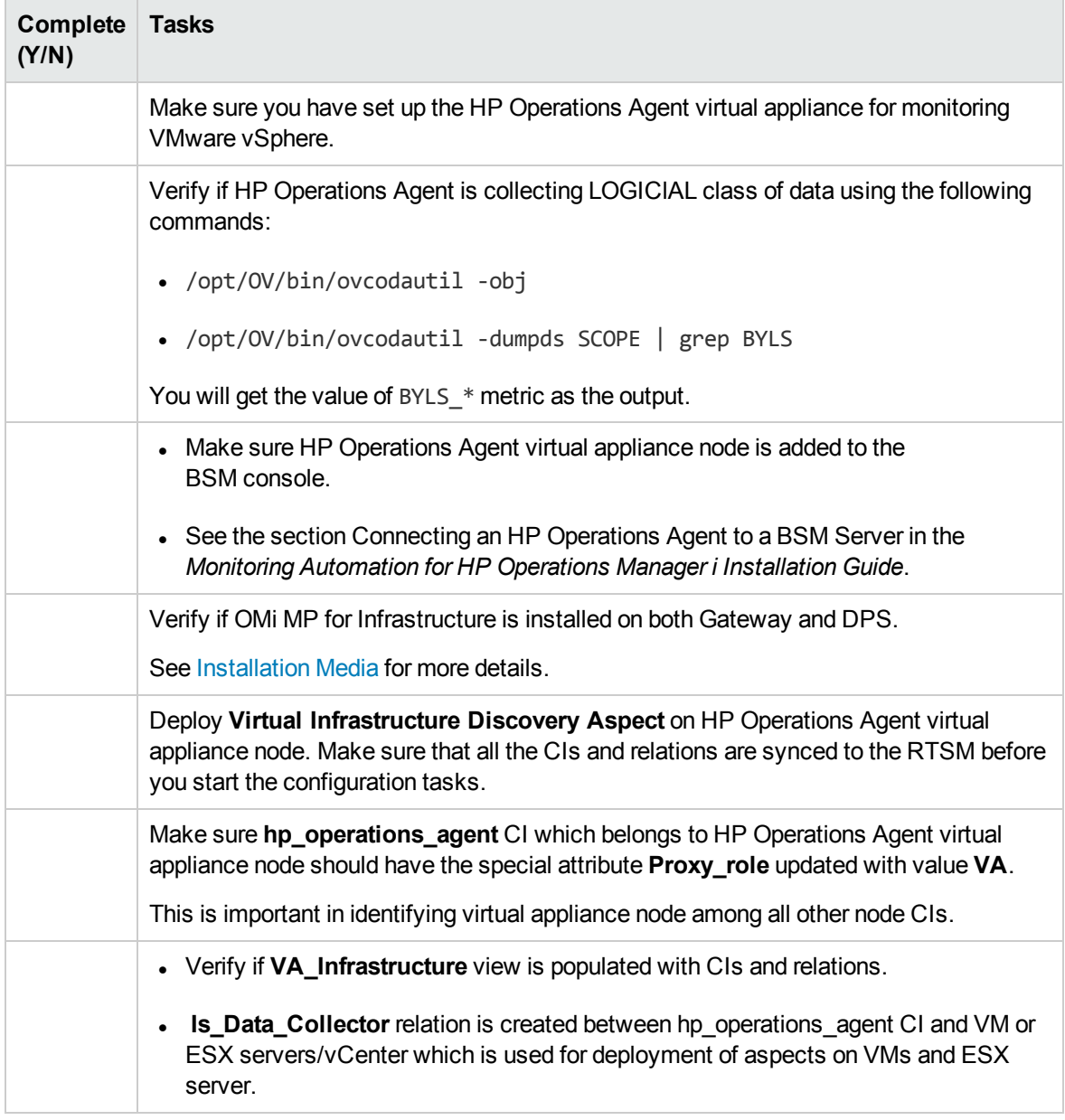

# <span id="page-30-0"></span>Monitoring IBM Power Virtualization Environment

The following checklist summarizes the tasks you must complete before you start monitoring IBM Power virtualization environment using OMi MP for Infrastructure:

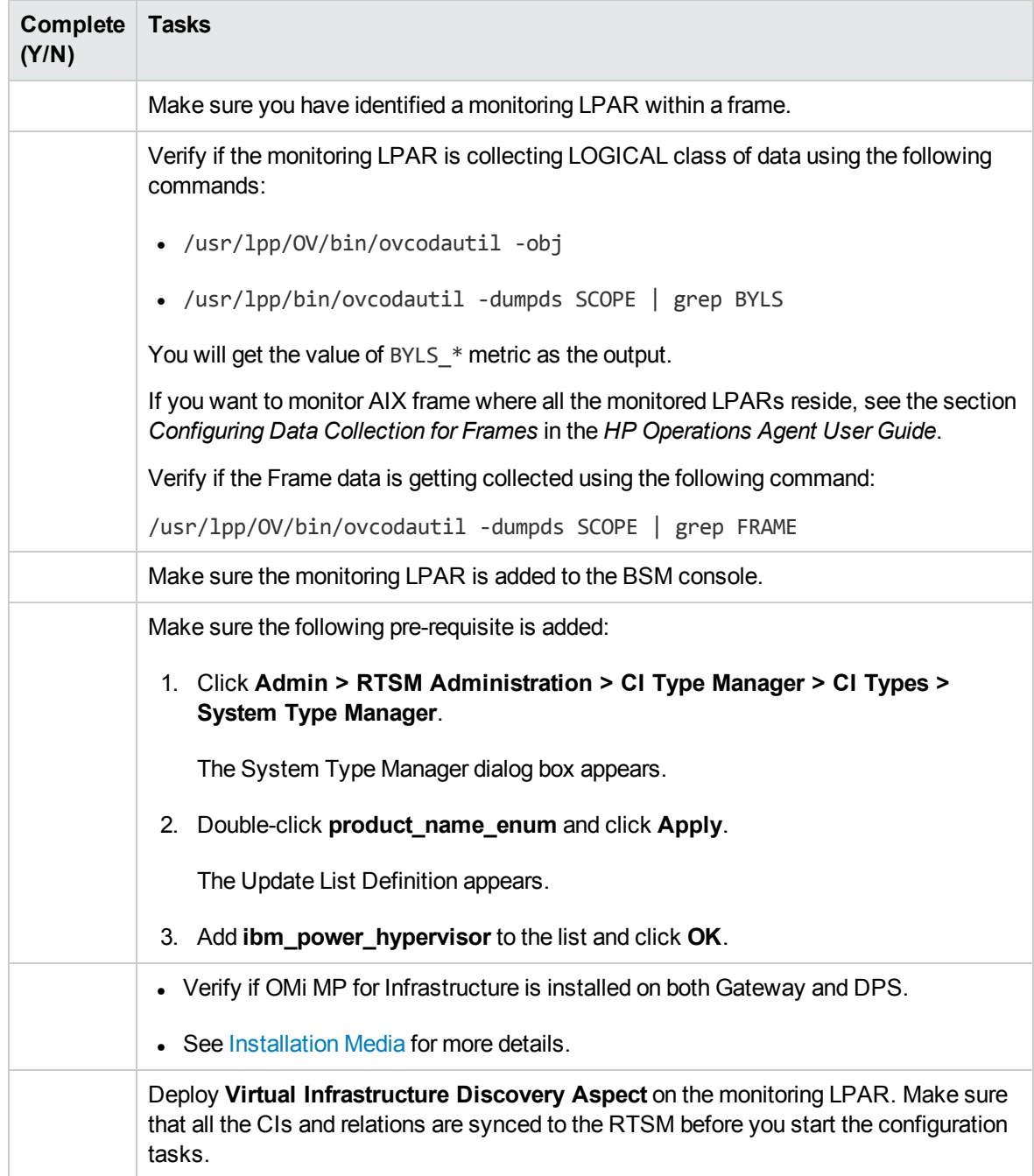

- **.** Verify if **IBMHMC\_Deployment** view is populated with CIs and relations.
	- <sup>l</sup> **Is\_Data\_Collector** relation is created between monitoring LPAR to IBM HMC, LPAR, and IBM Frame.

## <span id="page-31-0"></span>Monitoring Oracle Solaris Zones Environment

The following checklist summarizes the tasks you must complete before you start monitoring Oracle Solaris zones using OMi MP for Infrastructure:

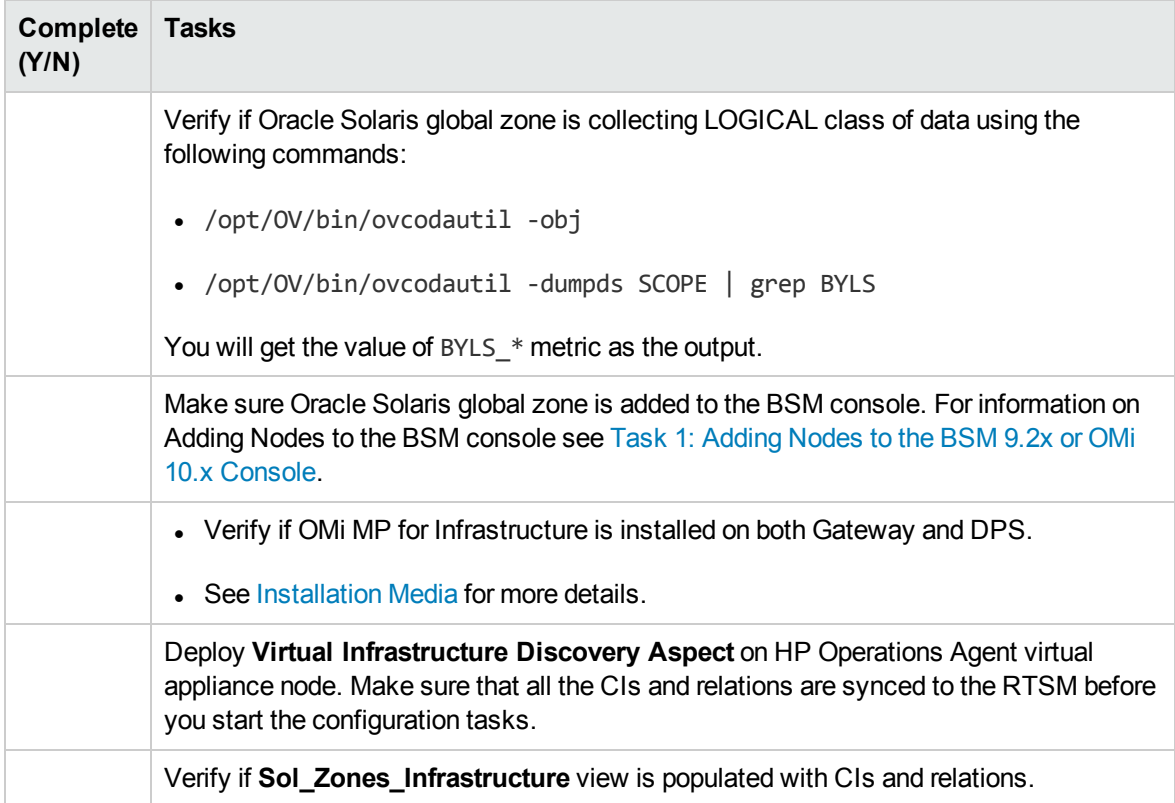

# <span id="page-32-0"></span>Appendix A: Installing Additional Software Update for Monitoring Automation 9.23

Before installing OMi MP for Infrastructure, you must install an additional software update for Monitoring Automation 9.23. If you are using Monitoring Automation 9.24 or a later version, you do not need to install this additional software update. The additional software update for Monitoring Automation 9.23 (HPOprMA\_update.zip) is available in the MPDVD, under the folder **HPOprMA\_update**.

## <span id="page-32-1"></span>Installing Additional Software Update in a Distributed BSM Environment

This section provides detailed information about installing the software update in a distributed BSM environment. In a distributed BSM environment, the BSM DPS and BSM GWS are available on different systems. The additional software update needs to be installed on both the BSM DPS and BSM GWS.

If you do not have a distributed BSM environment, you can skip the following section and go to "Installing Additional Software Update in a Typical BSM [Environment".](#page-35-0)

## <span id="page-32-2"></span>Installing Additional Software Update on BSM DPS

To install the additional software update on BSM DPS running in a distributed BSM environment, follow these steps:

1. Run the following commands to check the version of the current opr-configcontentserver.war file:

### **On Linux:**

cd /opt/HP/BSM/opr/webapps

/opt/HP/BSM/opr/support/what.sh ./opr-config-content-server.war

### **On Windows:**

Go to the drive where BSM is installed:

cd /d %TOPAZ\_HOME%\opr\webapps

cscript %TOPAZ\_HOME%\opr\support\what.vbs opr-config-content-server.war

**Note:** If the version number is lower than 09.23.174, then proceed to the next step. If the version number is 09.23.174 or higher, then the current BSM installation already contains the required software update and you do not need to perform the remaining steps in this section.

2. Run the following command to stop the BSM services running on BSM DPS:

#### **On Linux:**

/opt/HP/BSM/scripts/run\_hpbsm stop

#### **On Windows:**

%TOPAZ\_HOME%\bin\SupervisorStop.bat

3. Take a backup of the existing opr-config-content-server.war file, which exists in the following folder:

### **On Linux:**

/opt/HPBSM/opr/webapps

### **On Windows:**

%TOPAZ\_HOME%\opr\webapps

The opr-config-content-server.war file must be backed up to a different folder.

4. Extract the HPOprMA\_update.zip to a temporary folder and copy opr-configcontentserver.war to the following folder:

#### **On Linux:**

/opt/HPBSM/opr/webapps

#### **On Windows:**

%TOPAZ\_HOME%\opr\webapps

5. Run the following command to deploy the new WAR file from the software update:

#### **On Linux:**

/opt/HP/BSM/opr/bin/oprcfg-configuration.sh -setup omi -noGW

#### **On Windows:**

cscript %TOPAZ\_HOME%\opr\bin\oprcfg-configuration.vbs -setup omi -noGW

6. Run the following command to start the BSM services:

**On Linux:**

```
/opt/HP/BSM/scripts/run_hpbsm start
```
#### **On Windows:**

```
%TOPAZ_HOME%\bin\SupervisorStart.bat
```
### <span id="page-34-0"></span>Installing Additional Software Update on BSM GWS

To install the additional software update on BSM GWS running in a distributed BSM environment, follow these steps:

1. Run the following commands to check the version of the current opr-config-server.war file:

#### **On Linux:**

cd /opt/HP/BSM/opr/webapps

/opt/HP/BSM/opr/support/what.sh ./opr-config-server.war

#### **On Windows:**

Go to the drive where BSM is installed:

cd /d %TOPAZ\_HOME%\opr\webapps

cscript %TOPAZ\_HOME%\opr\support\what.vbs opr-config-server.war

**Note:** If the version number is lower than 09.23.174, then proceed to the next step. If the version number is 09.23.174 or higher, then the current BSM installation already contains the required software update and you do not need to perform the remaining steps in this section.

2. Run the following command to stop the BSM services running on BSM GWS:

### **On Linux:**

/opt/HP/BSM/scripts/run\_hpbsm stop

#### **On Windows:**

%TOPAZ\_HOME%\bin\SupervisorStop.bat

3. Take a backup of the existing opr-config-server.war file which exists in the following folder:

### **On Linux:**

/opt/HPBSM/opr/webapps

#### **On Windows:**

%TOPAZ\_HOME%\opr\webapps

The opr-config-server.war file must be backed up to a different folder.

4. Extract the HPOprMA update.zip to a temporary folder and copy opr-config-server.war to the following folder:

### **On Linux:**

/opt/HPBSM/opr/webapps

#### **On Windows:**

%TOPAZ\_HOME%\opr\webapps

5. Run the following command to deploy the new WAR file from the software update:

#### **On Linux:**

/opt/HP/BSM/opr/bin/oprcfg-configuration.sh -setup omi

#### **On Windows:**

cscript %TOPAZ\_HOME%\opr\bin\oprcfg-configuration.vbs -setup omi

6. Run the following command to start the BSM services:

#### **On Linux:**

/opt/HP/BSM/scripts/run\_hpbsm start

### **On Windows:**

<span id="page-35-0"></span>%TOPAZ HOME%\bin\SupervisorStart.bat

## Installing Additional Software Update in a Typical BSM Environment

In a typical BSM environment, the BSM DPS and BSM GWS are available in the same system. To install the additional software update in a typical BSM environment, perform the following steps:

1. Run the following commands to check the version of the current opr-config-server.war:

### **On Linux:**

cd /opt/HP/BSM/opr/webapps

/opt/HP/BSM/opr/support/what.sh ./opr-config-server.war

### **On Windows:**

Go to the drive where BSM is installed:

cd /d %TOPAZ\_HOME%\opr\webapps

cscript %TOPAZ\_HOME%\opr\support\what.vbs opr-config-server.war

**Note:** If the version number is lower than 09.23.174, then proceed to the next step. If the version number is 09.23.174 or higher, then the current BSM installation already contains the required software update and you do not need to perform the remaining steps in this section.

2. Run the following command to stop the BSM services running on BSM Server:

#### **On Linux:**

/opt/HP/BSM/scripts/run\_hpbsm stop

### **On Windows:**

%TOPAZ\_HOME%\bin\SupervisorStop.bat

3. Take a backup of the existing opr-config-server.war file which exists in the following folder:

### **On Linux:**

/opt/HPBSM/opr/webapps

#### **On Windows:**

%TOPAZ\_HOME%\opr\webapps

The opr-config-server.war file must be backed up to a different folder.

4. Extract the HPOprMA\_update.zip to a temporary folder and copy opr-config-server.war to the following folder:

**On Linux:**

/opt/HPBSM/opr/webapps

#### **On Windows:**

%TOPAZ\_HOME%\opr\webapps

5. Run the following command to deploy the new WAR file from the software update:

**On Linux:**

/opt/HP/BSM/opr/bin/oprcfg-configuration.sh -setup omi

#### **On Windows:**

cscript %TOPAZ\_HOME%\opr\bin\oprcfg-configuration.vbs -setup omi

6. Run the following command to start the BSM services:

### **On Linux:**

/opt/HP/BSM/scripts/run\_hpbsm start

#### **On Windows:**

%TOPAZ\_HOME%\bin\SupervisorStart.bat

# <span id="page-38-0"></span>Send Documentation Feedback

If you have comments about this document, you can contact the [documentation](mailto:docfeedback@hp.com?subject=Feedback on Installation Guide (OMi Management Pack for Infrastructure 1.12)) team by email. If an email client is configured on this system, click the link above and an email window opens with the following information in the subject line:

#### **Feedback on Installation Guide (OMi Management Pack for Infrastructure 1.12)**

Just add your feedback to the email and click send.

If no email client is available, copy the information above to a new message in a web mail client, and send your feedback to docfeedback@hp.com.

We appreciate your feedback!